# **UT System Administration Two-Factor Authentication with Duo**

As you may already know, passwords alone are no longer enough to properly secure University data. Advances in computing technology have made password cracking easy and social engineering techniques like phishing provide fraudsters with the passwords needed to access our information. This has become a serious problem which requires a better way to prevent access by criminals with stolen user accounts and passwords. The solution to this problem is Two-Factor authentication, or 2FA. Twofactor authentication provides an added layer of protection and minimizes the risk of unauthorized access to our information resources.

## **Enrolling Your Mobile Device**

The Duo 2FA self-enrollment process makes it easy to register your phone and install the mobile application on your smartphone or tablet. The app prompts you to enroll when you log into a protected VPN, server, or web application. **You will need a computer and your mobile device (phone or tablet) to complete the enrollment process.** Enrollment can be completed from either your home or other remote location, or in the office.

Please click the following link from your computer to begin: https://apps.utsystem.edu/2fa

#### **1. Welcome Screen**

#### Click **Start Setup** to get started.

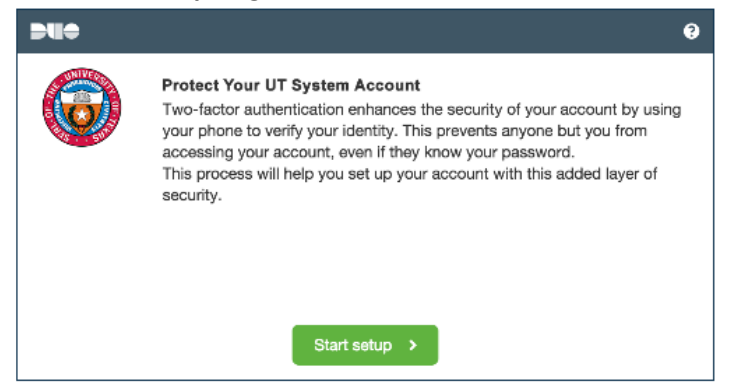

#### **2. Choose Your Authenticator**

A smartphone is recommended for the best experience.

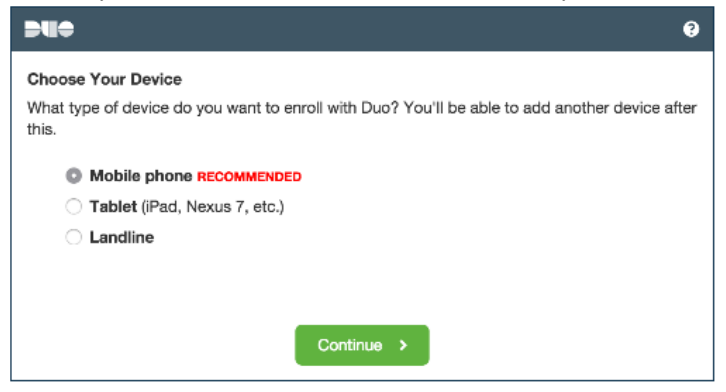

#### **3. Type Your Phone Number**

Select your country and type your phone number. Use the number of your smartphone, landline, or cell phone that you'll have with you when you're logging in.

- You can enter an extension if you chose "Landline" in the previous step.
- Double check the number to ensure it is correct
- Click **Continue**

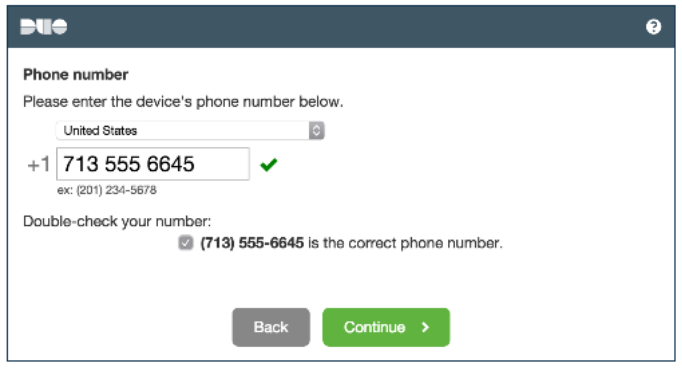

## **4. Choose Platform**

Choose your device's operating system.

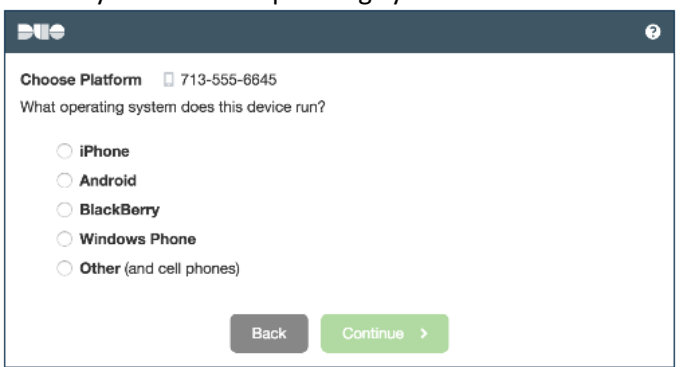

#### **5. Install Mobile App**

Duo Mobile is an application that runs on your phone and helps you authenticate. Without it you'll still be able to log in using a phone call or text message, but it is strongly recommended that you use Duo Mobile to authenticate quickly and easily.

Follow the platform-specific instructions on the screen to install Duo Mobile.

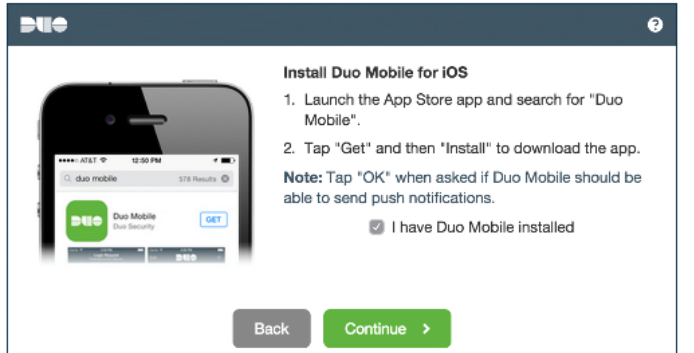

#### **6. Activate Duo Mobile**

Activating the application will link it to your account so you can use it for authentication.

On iPhone, Android, Windows Phone, and BlackBerry 10, activate Duo Mobile by scanning the barcode with the app's built-in barcode scanner. Choose your platform for specific instructions:

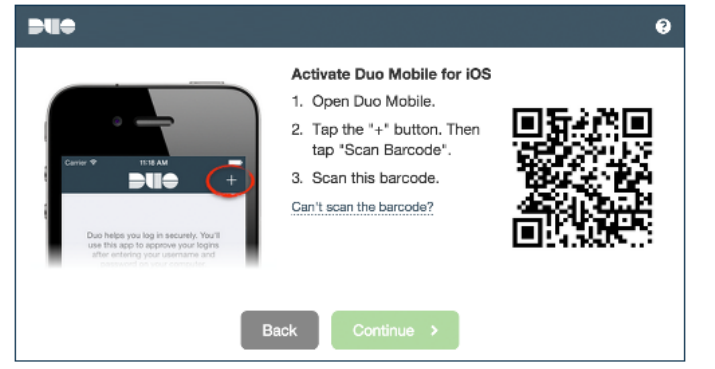

The "Continue" button is clickable after you scan the barcode.

**NOTE:** If the barcode cannot be scanned, click the Can't scan the barcode link and then follow the instructions.

#### **7. Your Enrollment is Complete**

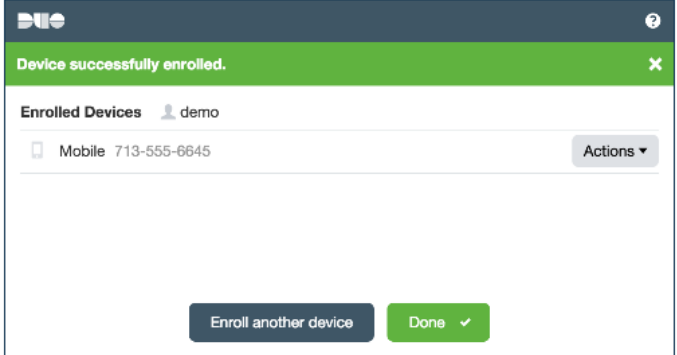

After enrollment, you can verify that 2FA is working by logging in to this website: https://apps.utsystem.edu/2fa/congrats.htm

## **Authenticating with the Duo Push Method**

The following services will be affected by the deployment of two-factor authentication: **Remote Access Services affected:**

- 1. Cisco VPN network access
- 2. Connect Desktop Remote Access
- 3. Terminal Server Access

## **Websites affected\*:**

4. PeopleSoft Employee Portal

\*Other services will be added at a later date.

## **Authentication Prompt**

1. Once you login to UT Share, you will be taken to the Authentication Prompt page a. Select your institution

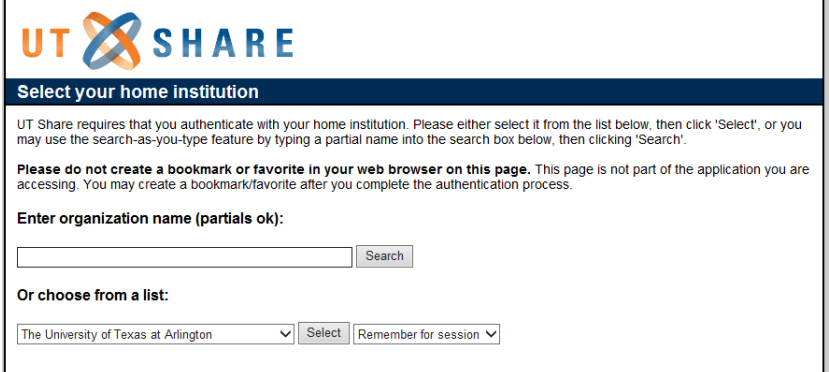

2. Your institution credential page will appear (UT System is used for this example).

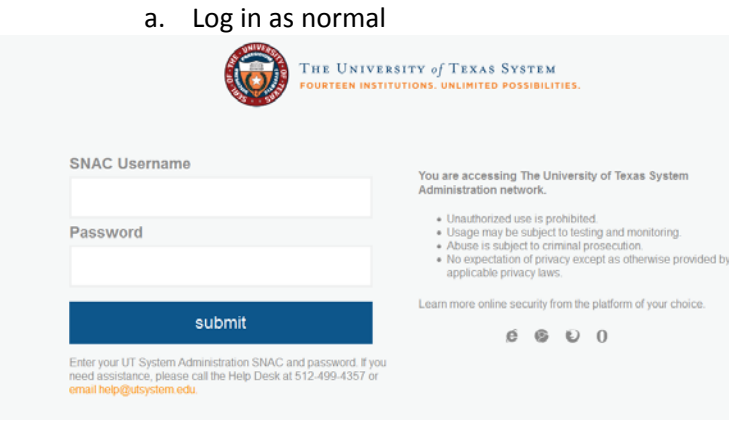

- 3. Select the desired method of authentication
	- a. Click **Log in**

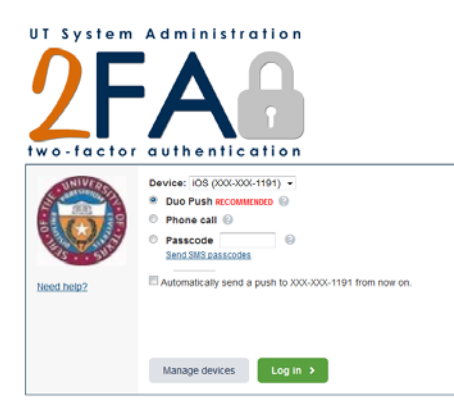

### **Methods of authentication**

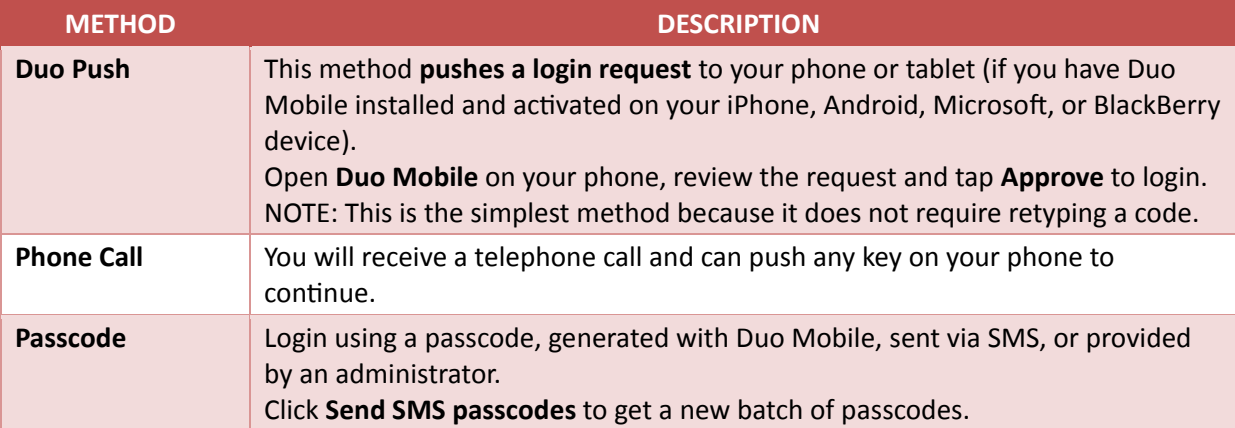

# **Screenshots with the Duo Push Method**

# **Duo push on iphone**

• UT Tyler is used for this example

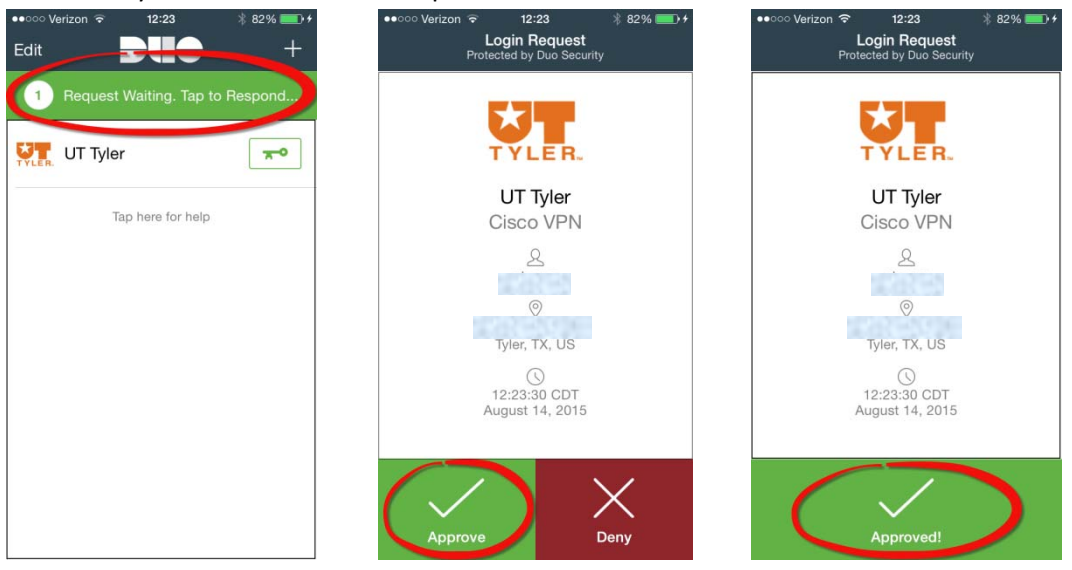

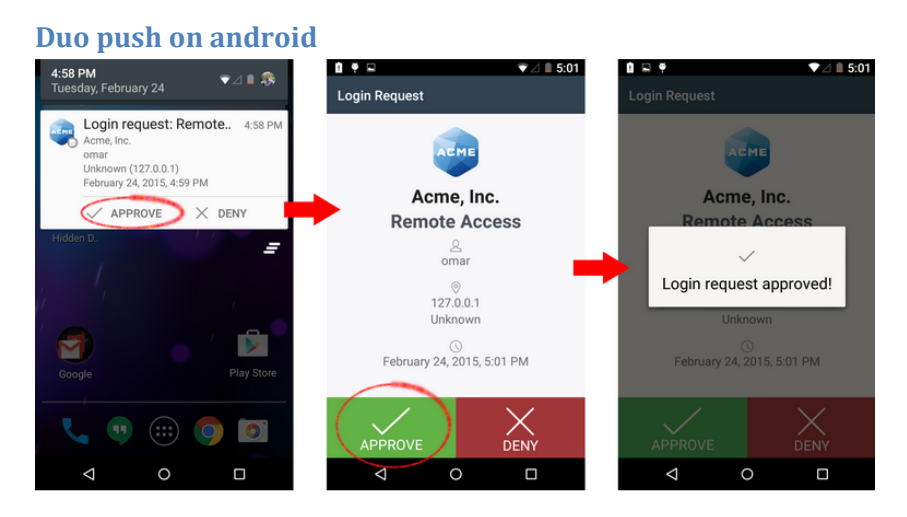

If you are running Android 4.1 or later, you can approve the request right from the notification.

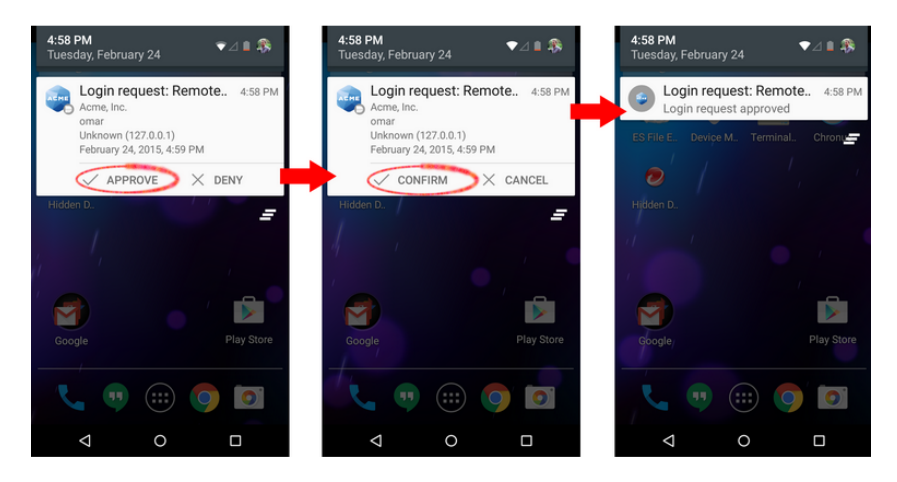

4. Once the login is approved from your smartphone, you will be logged into the service

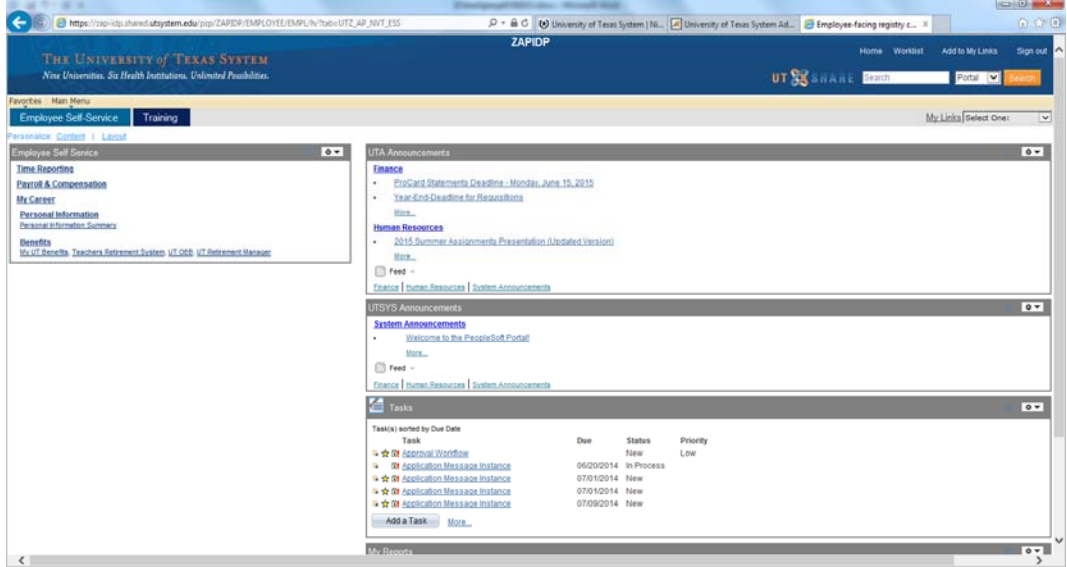